## Steps to Take Before Correcting Assignments in Teams

- 1. Go to the General Tab and then click on "Files."
- 2. One in the Files section, Click "Open in Sharepoint"

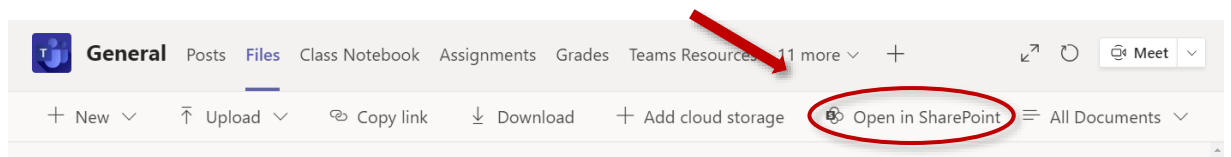

3. In Sharepoint, click on Site Content

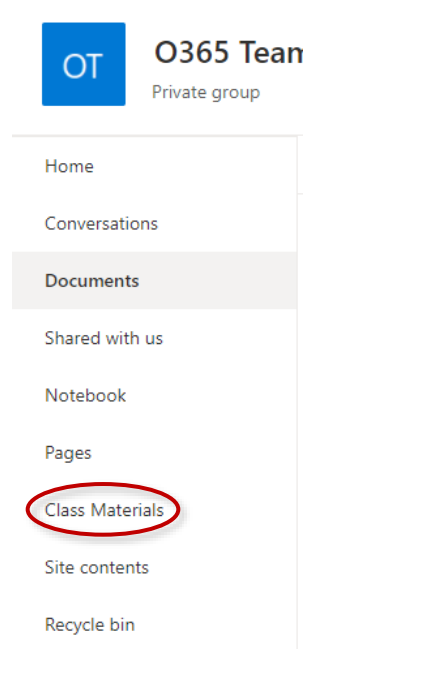

4. Beside Student work, click the three dots and choose settings

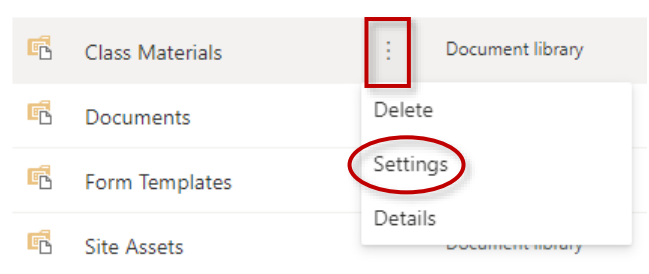

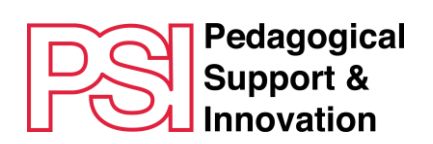

## 5. Click on Versioning Settings

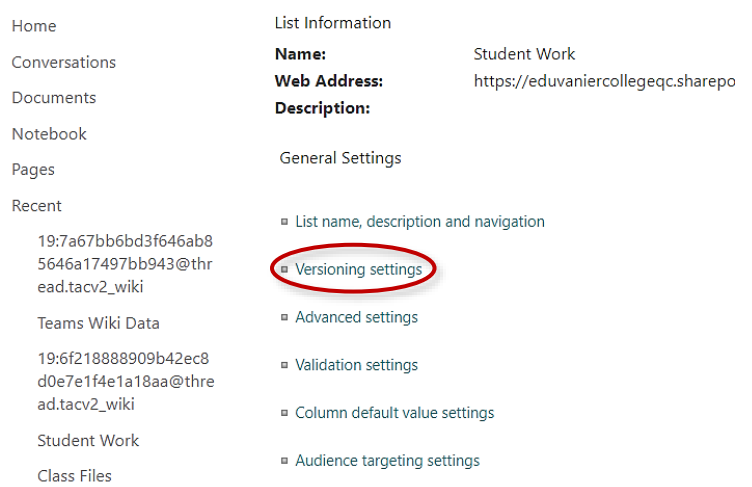

6. Click "Yes" to require content approval for submitted items (You will find this on the right side of the page) and then click "Okay".

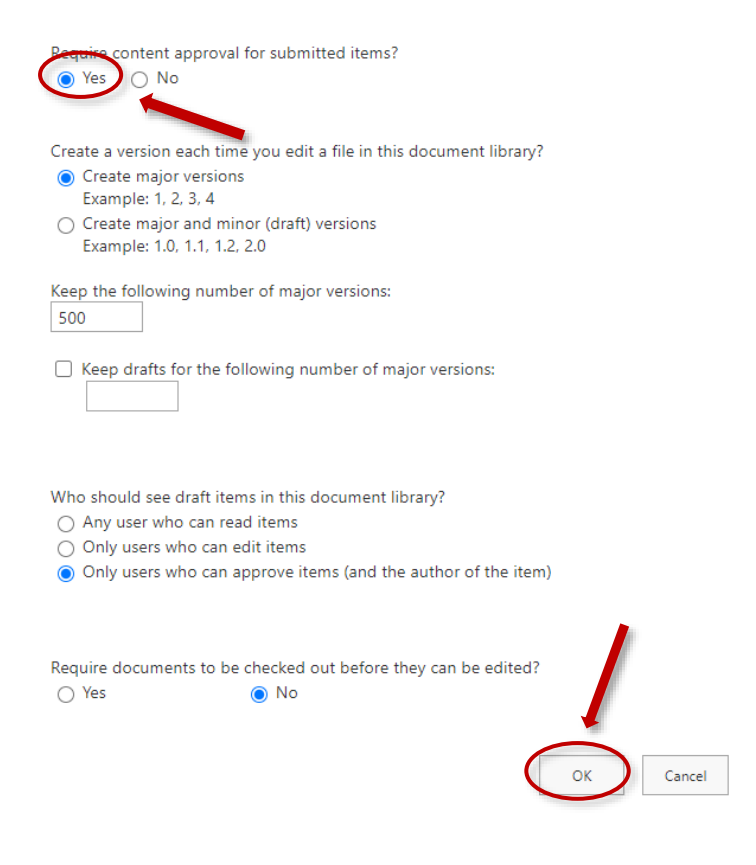

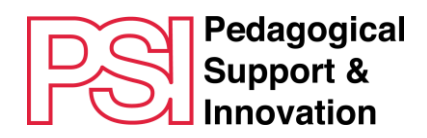

7. Then correct the submitted assignments, then close. Do not post the assignments yet.

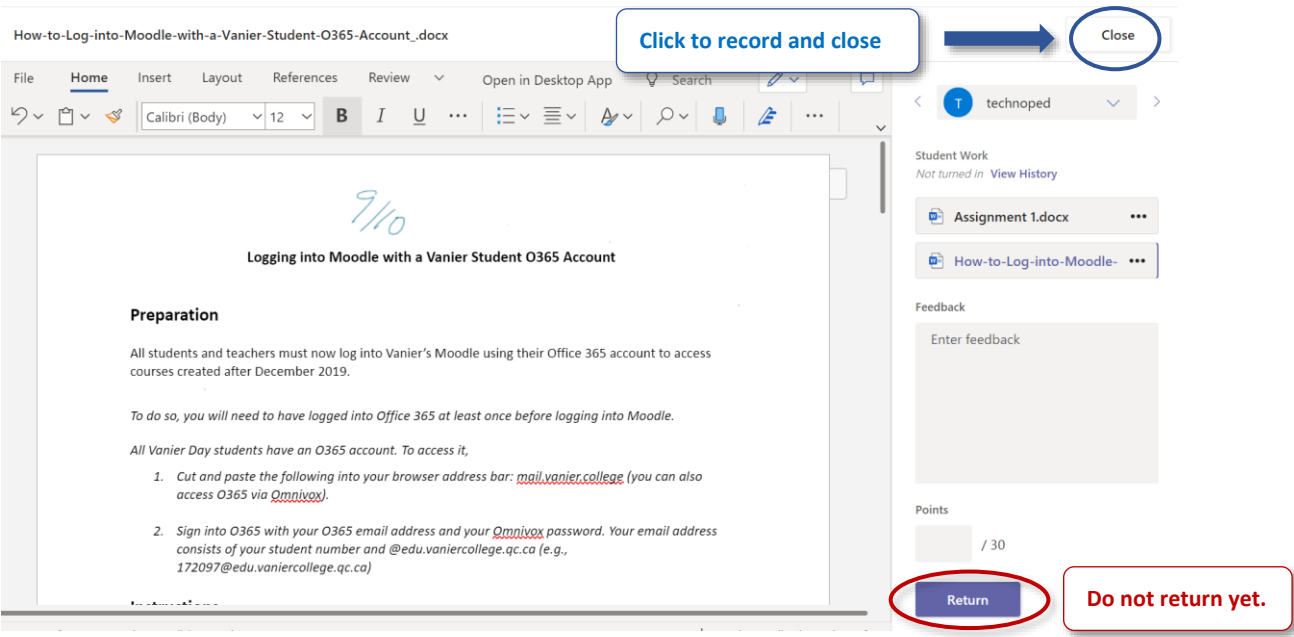

8. To make the assignments visible to all students at the same time, deactivate the ability to return contents by clicking "no".

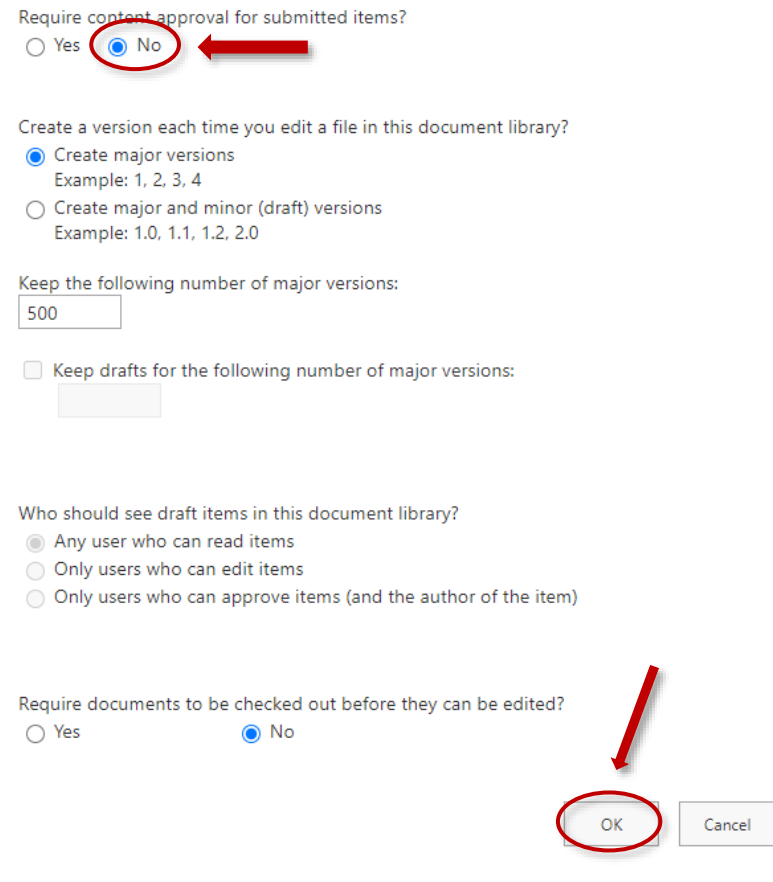

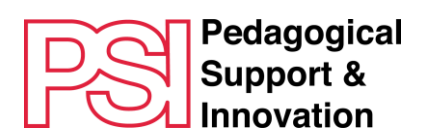

9. In Assignments, open the homework and click "Return"

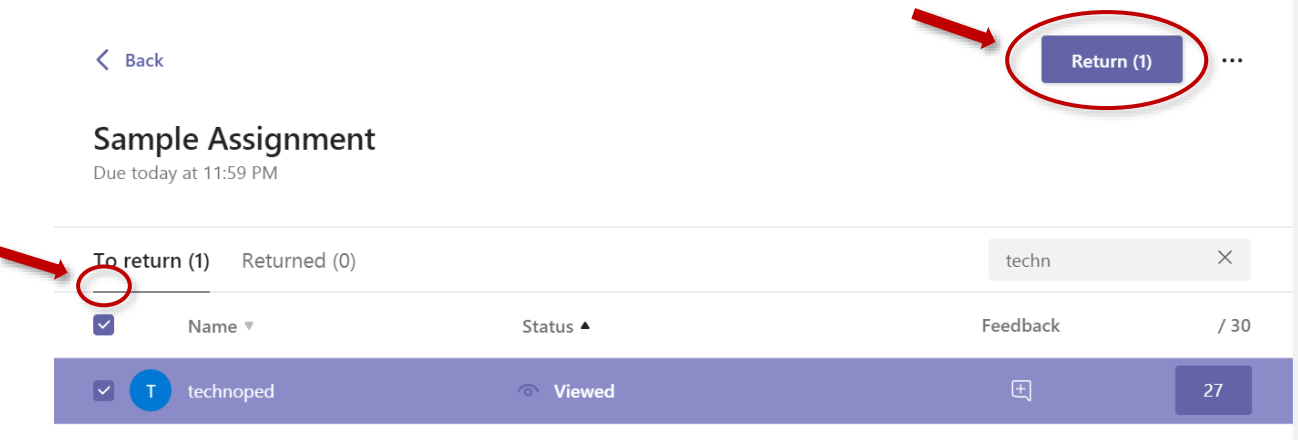

10. N.B. If you are students added to your course after the assignment was created (for example during course change period), be sure to share it with students who joined after the assignment was created.

To do so, go the assignment's settings, and click "Edit" under the "Assign to" heading:

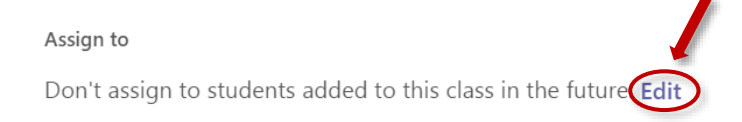

Then click "Assign to all students added to this class since" and then click "Done."

## Edit student assignment settings

 $O$  Don't assign to students added to this class in the future.

Assign to all students added to this class since May 14.

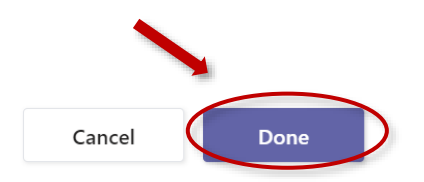

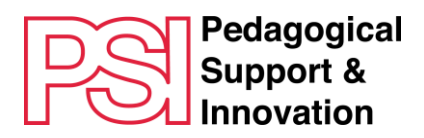